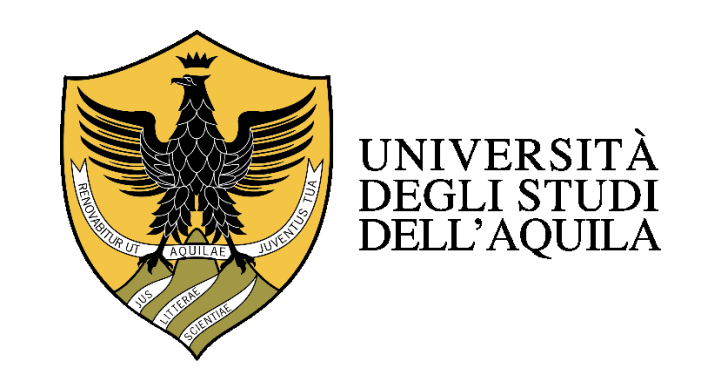

# Guida alla compilazione di OLA Online Learning Agreement Per BIP – Blended Intensive Programme

[www.learning-agreement.eu](http://www.learning-agreement.eu/)

L'*Online Learning Agreement (OLA)* consente a tutti gli studenti ERASMUS di predisporre il *Learning Agreement* attraverso una piattaforma online, accedendo dal sito [https://www.learning-agreement.eu](https://www.learning-agreement.eu/) e velocizzando i tempi per la presentazione e l'eventuale modifica del documento.

Attraverso la piattaforma è infatti possibile firmare il documento, farlo sottoscrivere dalle parti coinvolte nel progetto di mobilità, ricevere commenti dalle istituzioni di provenienza e di destinazione, nonché avere sempre a disposizione una panoramica della versione aggiornata del documento.

Il *Learning Agreement* costituisce la base per il riconoscimento delle attività svolte all'estero e deve essere completato e approvato prima dell'inizio della mobilità.

L'*Online Learning Agreement*, per essere approvato, necessita della firma online dello studente, del Responsabile presso la sede inviante (Referente Erasmus presso Univaq) e del Responsabile presso la sede di destinazione (Referente Erasmus nella sede estera).

Non sarà necessario stampare l'OLA, che potrà comunque essere scaricato dal sito, una volta firmato dalle parti, ed eventualmente stampato in caso di necessità.

Questa guida ti guiderà passo passo sia nella registrazione alla piattaforma [www.learning-agreement.eu,](http://www.learning-agreement.eu/) sia nella compilazione e sottoscrizione del tuo OLA.

Registrati alla piattaforma www.learningagreement.eu

#### STEP 2

*Compila i tuoi dati personali in "My account"*

## STEP 3 *Crea il tuo OLA*

#### STEP 4

Sottoscrivi online il *Learning Agreement*

#### *Registrati alla piattaforma [www.learning-agreement.eu](http://www.learning-agreement.eu/)*

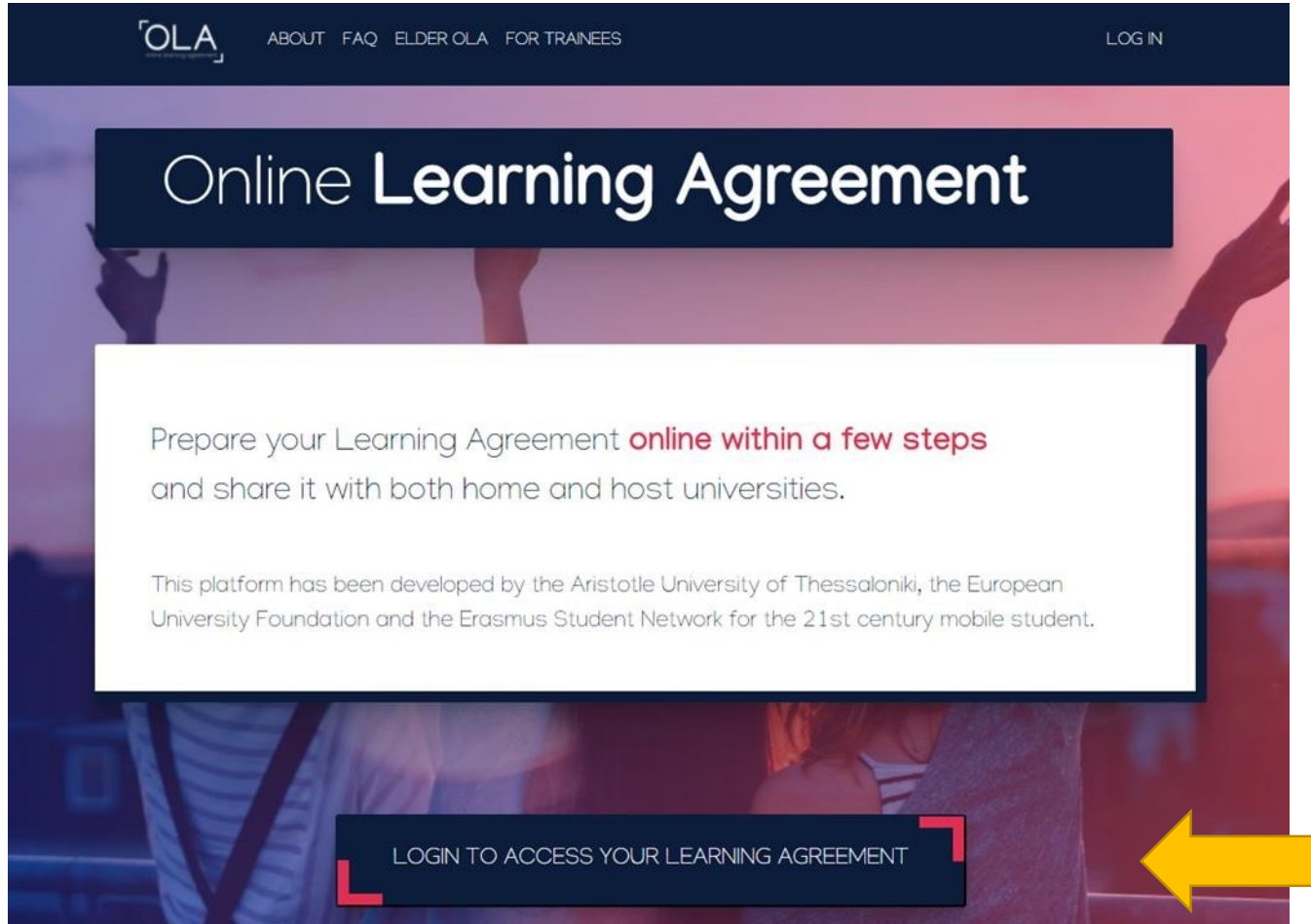

Clicca su "LOGIN TO ACCESS YOUR LEARNING AGREEMENT": si aprirà la seguente schermata con tre opzioni.

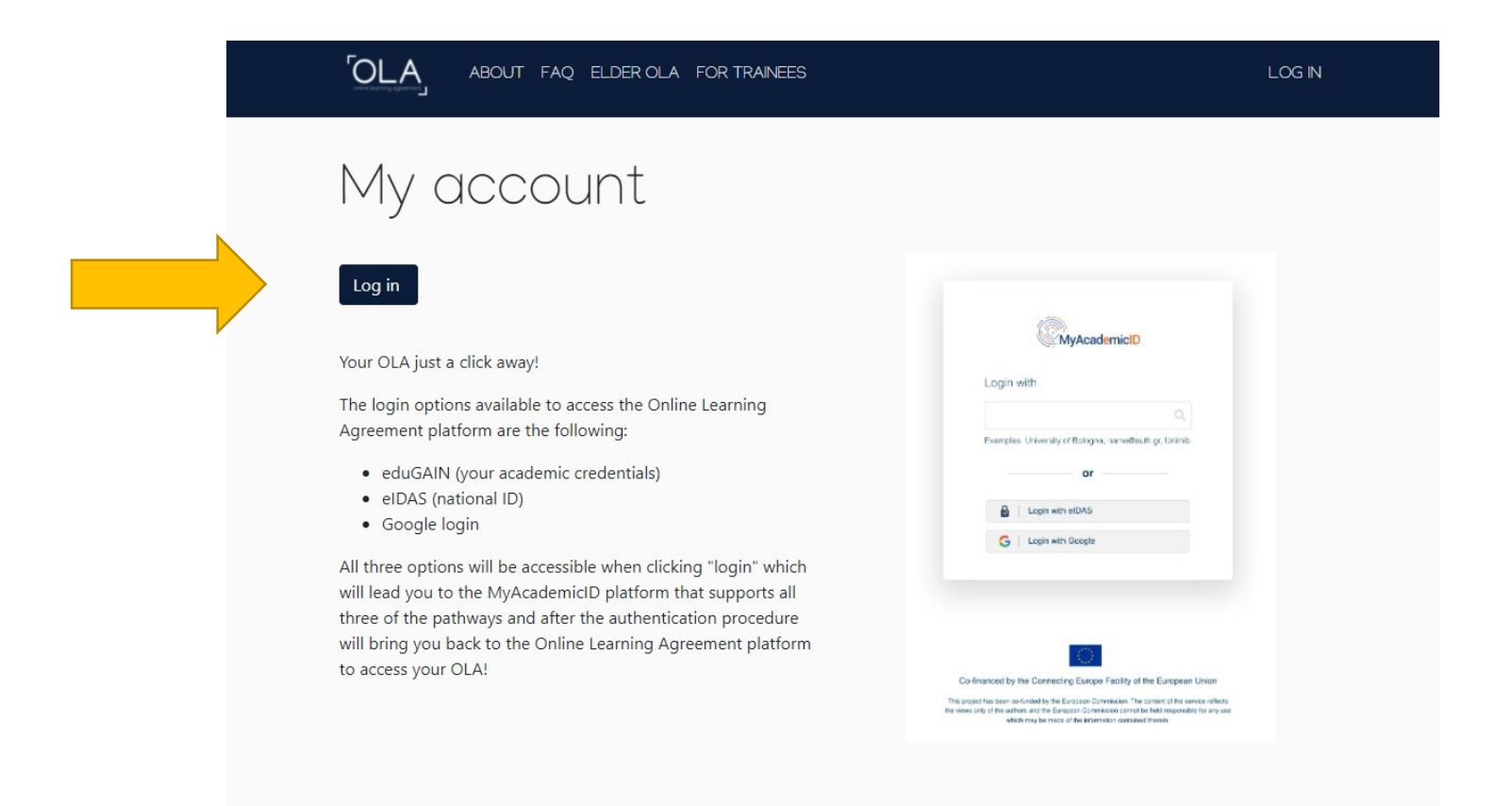

Clicca sul pulsante "Log in", scegliendo di utilizzare come metodo di accesso alla piattaforma "Log in with your academic credentials (eduGAIN)". Inserisci il tuo indirizzo e-mail Univaq.

Cliccando su Università degli Studi dell'Aquila verrai reindirizzato alla pagina di login, dove dovrai inserire le tue credenziali Univaq.

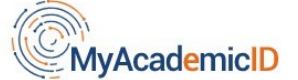

The MyAcademicID IAM Service is used to access all Erasmus mobility services. Since November 2020 all users are required to complete the registration on the MyAcademicID IAM Service in order to continue.

You will have to complete the following steps:

- 1. Click on "Proceed to register on the MyAcademicID IAM Service"
- 2. Fill in the registration form. To be able to view and process your previous OLA, use the email that you had used before
- 3. You will receive an e-mail to verify your e-mail address.
- 4. Click on the verification link in that email to complete the registration.

Proceed to register on the MyAcademicID IAM Service

Clicca su"Proceed to register on the My AcademicID IAM Service".

Nella schermata successiva troverai gli spazi del tuo nome ed e-mail precompilati e dovrai semplicemente flaggare "Confirm" per accettare l'informativa e quindi cliccare su "Submit".

Riceverai quindi un'e -mail con un link su cui dovrai cliccare per confermare la tua registrazione alla piattaforma. Se non hai ricevuto l'email, controlla che non sia nella posta indesiderata.

#### *Compila i tuoi dati personali in "My account"*

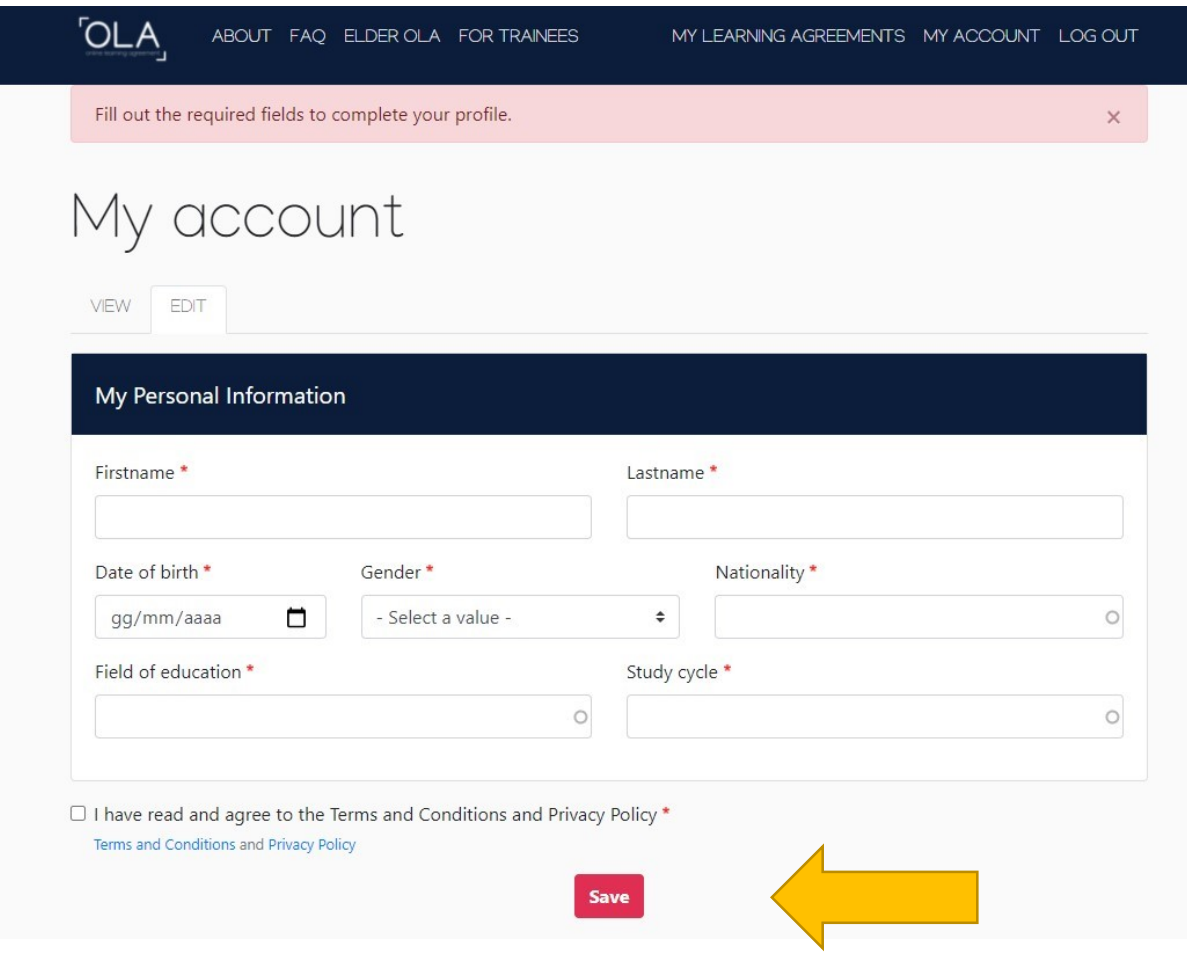

Compila la schermata "My account" con i tuoi dati personali, accettando i termini e le condizioni del servizio.

**Field of education:** seleziona dal menu a tendina il codice ISCED dell'accordo bilaterale, facendo riferimento all'**Allegato 1 - Elenco accordi attivi** del più recente bando Erasmus+, disponibile sul sito Univaq.

**Study Cycle:** Seleziona dal menu a tendina:

-EQF level 6 per la mobilità in Laurea Triennale;

- EQF level 7 per la mobilità in Laurea Magistrale o Laurea Magistrale a Ciclo Unico;

- EQF level 8 per mobilità in Dottorato di Ricerca.

#### *Compila il tuo OLA*

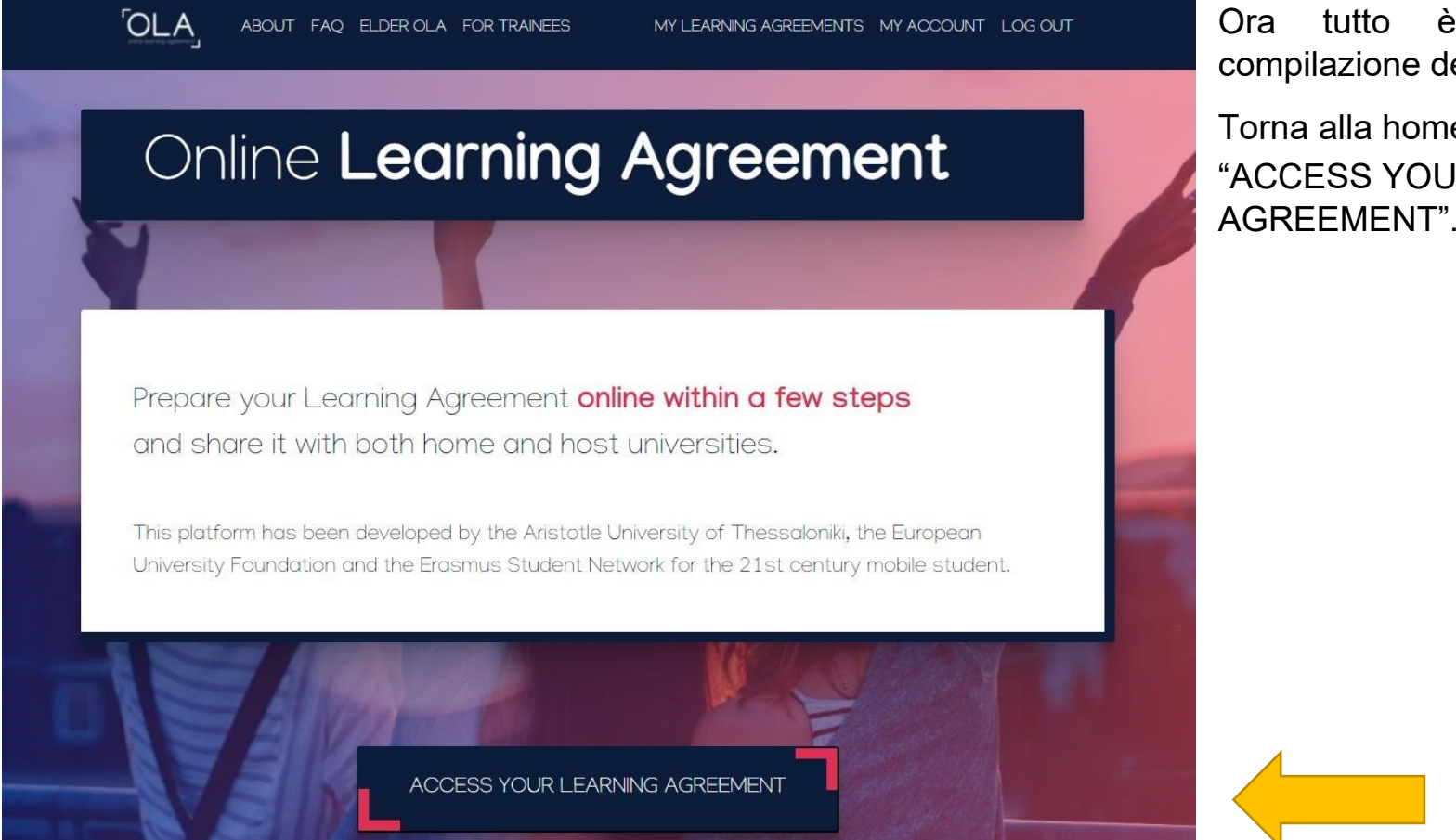

Ora tutto è pronto per la compilazione del tuo OLA!

Torna alla home e clicca su "ACCESS YOUR LEARNING AGREEMENT".

Clicca quindi su "Create New", in fondo alla pagina.

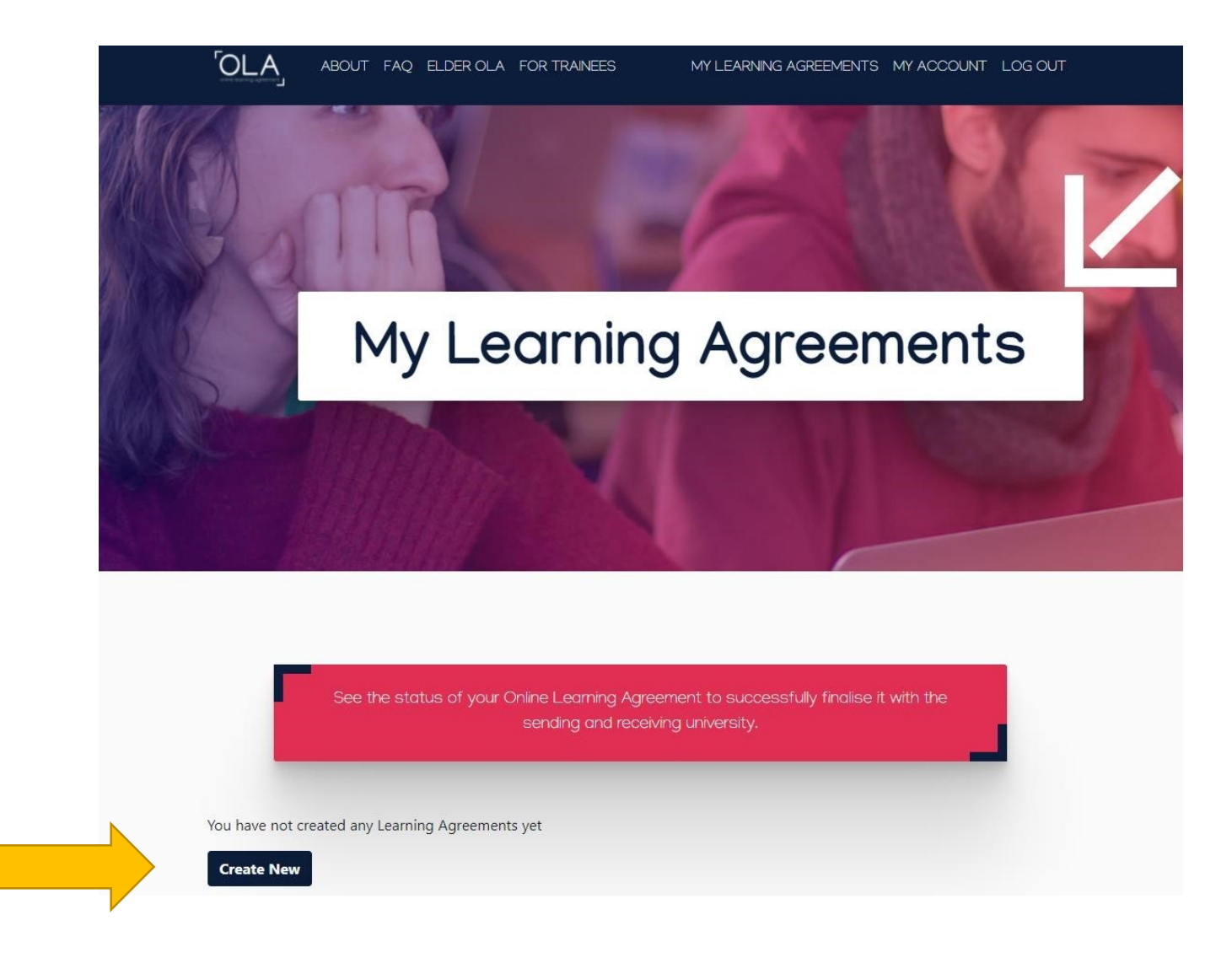

A questo punto dovrai selezionare il tipo di mobilità per cui stai compilando l'OLA, che nel tuo caso è "Blended Mobility with Short-term Physical Mobility", ovvero studente Erasmus in mobilità breve per BIP.

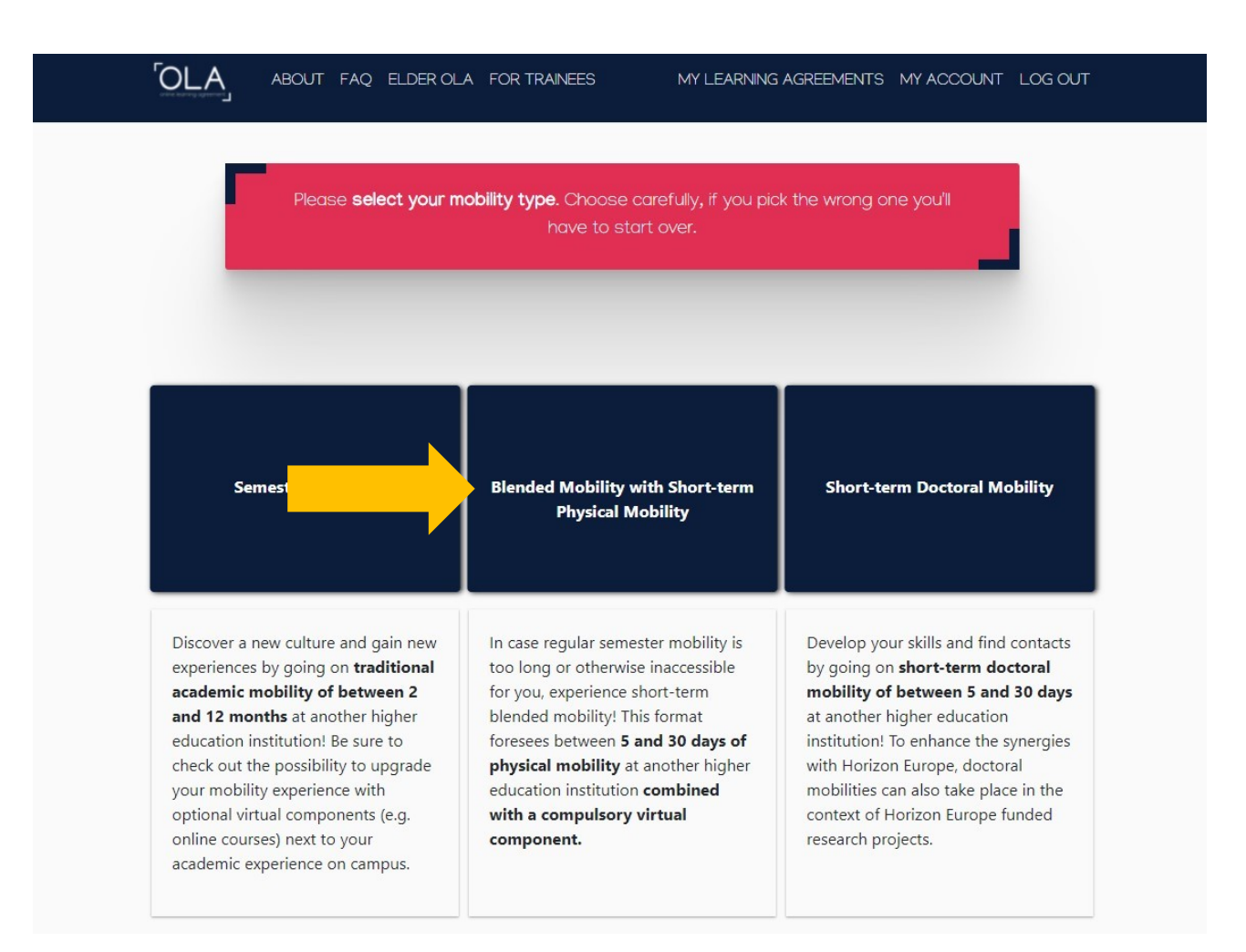

Ora sei pronto/a per cominciare a inserire i dati (**tutti i dati con l'asterisco sono obbligatori**).

Nella prima schermata, denominata "Student", troverai i tuoi dati precompilati, avendo precedentemente compilato la sezione "My account".

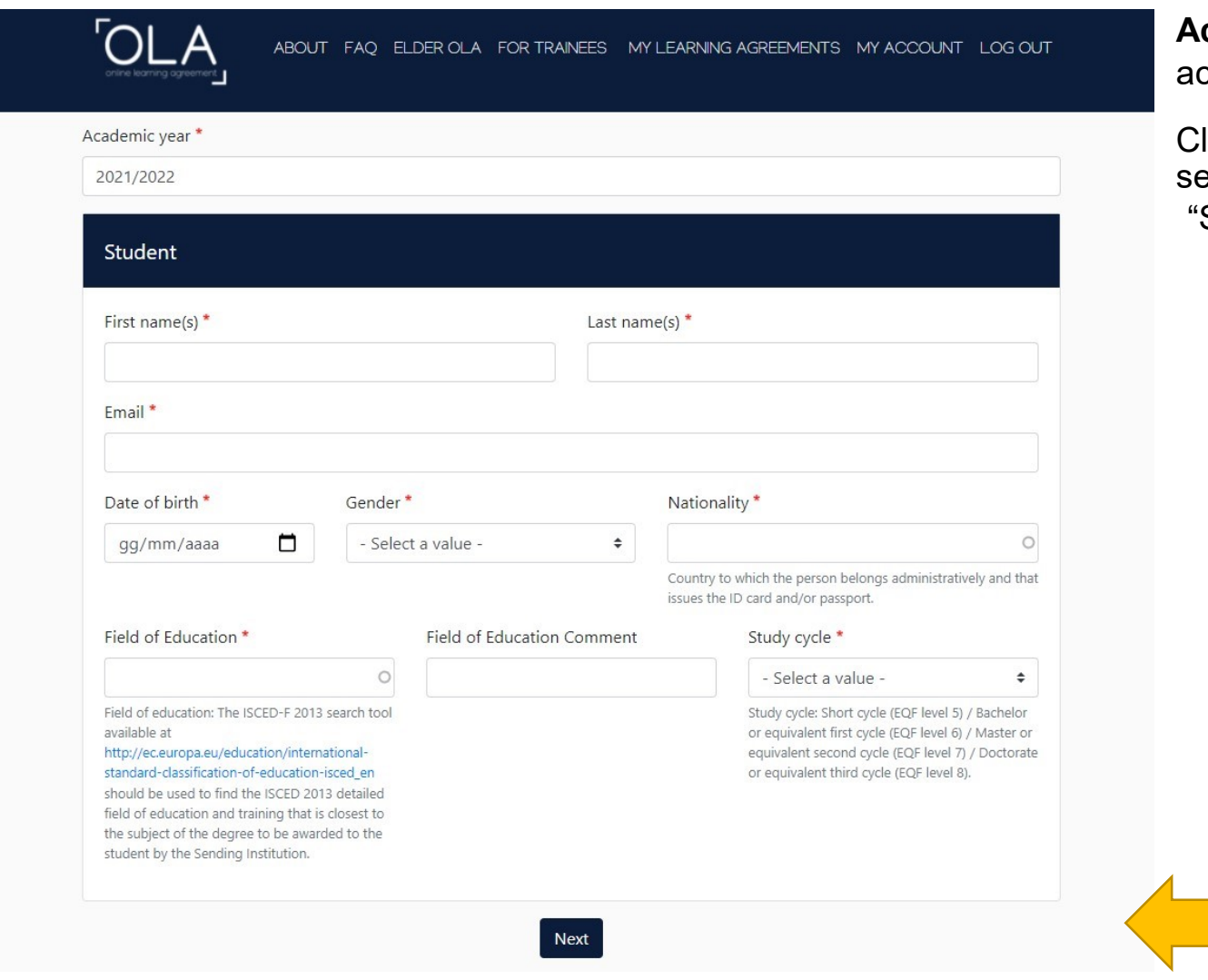

**Academic Year:** inserisci l'anno accademico di mobilità.

licca su "Next" per accedere alla seconda schermata, denominata Sending Institution Information"

#### Sending

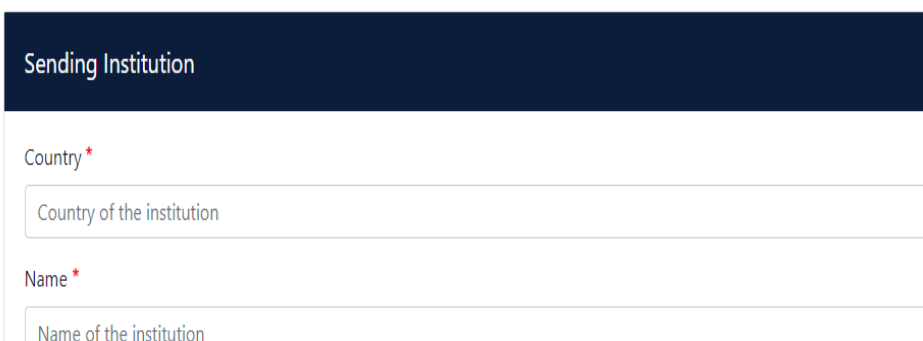

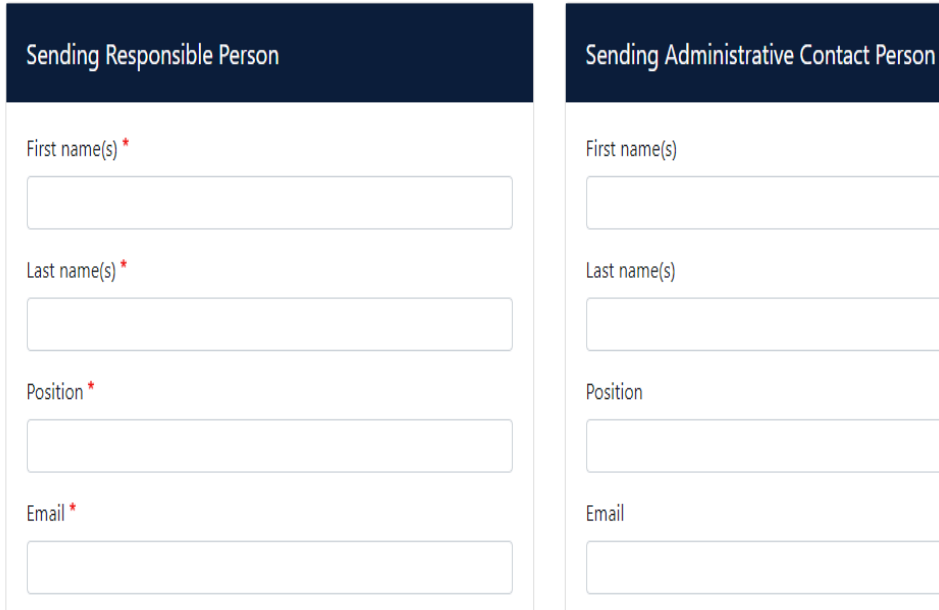

**Sending Institution**: seleziona dal menu a tendina Italy e l'Università degli Studi dell'Aquila, compilando anche il nome del tuo Dipartimento di afferenza.

L'indirizzo e l'Erasmus code di Univaq appariranno in automatico.

**Sending Responsible Person**: si tratta del referente Erasmus del tuo Dipartimento, che ha l'autorità per approvare il *Learning Agreement*. Trovi la lista dei referenti nella pagina seguente.

**Sending Administrative Contact Person**: dati non obbligatori. Puoi lasciare questa sezione in bianco.

Clicca quindi su "Next" per accedere alla terza schermata, denominata "Receiving Institution Information".

**Sending Responsible Person**, ovvero il referente Erasmus del tuo Dipartimento, che ha l'autorità per approvare l'*Online Learning Agreement*:

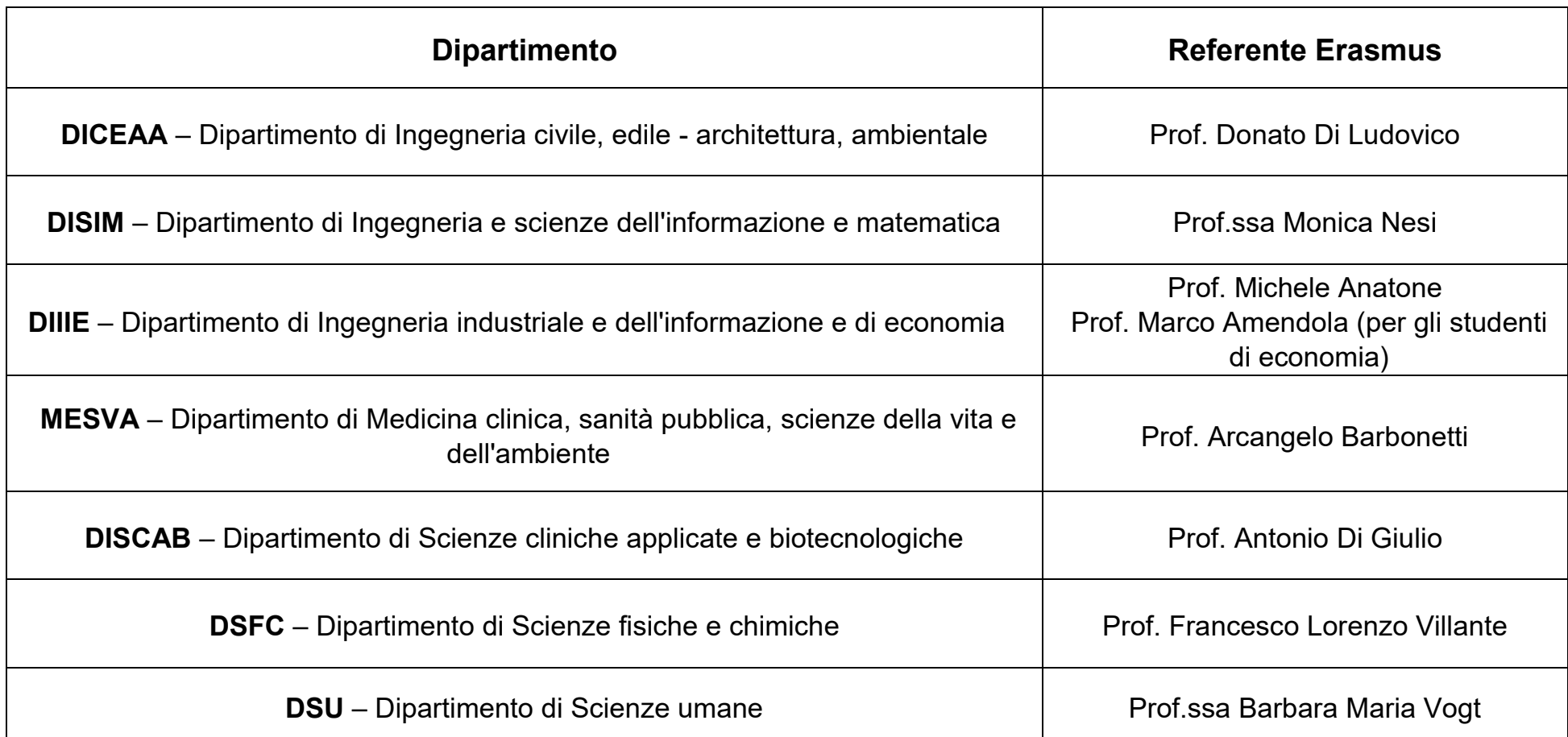

Gli indirizzi e-mail dei professori sono pubblicati sul sito di Ateneo. È fondamentale che tu inserisca l'indirizzo e-mail corretto altrimenti il professore/la professoressa referente non potrà firmare il tuo *Learning Agreement.*

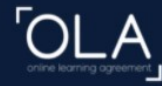

ABOUT FAO ELDER OLA FOR TRAINEES MY LEARNING AGREEMENTS MY ACCOUNT LOG OUT

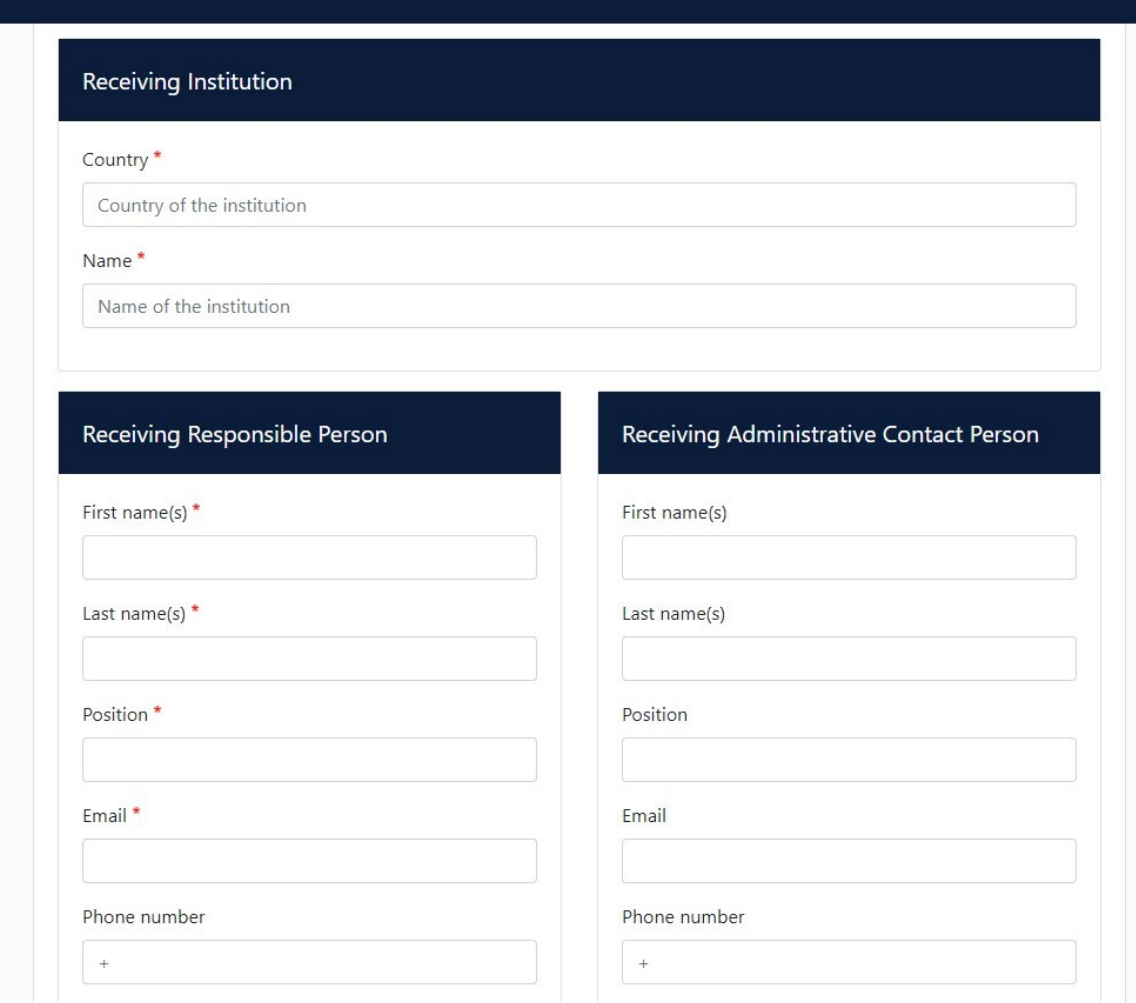

**Receiving Institution:** seleziona dal menu a tendina il Paese e l'Università di destinazione, compilando anche il nome del Dipartimento di afferenza.

L'indirizzo e l'Erasmus code dell'Istituto di destinazione appariranno in automatico.

**Receiving Responsible Person:** si tratta del coordinatore Erasmus che presso la sede di destinazione ha il compito di approvare il *Learning Agreement.* Anche in questo caso è fondamentale che tu inserisca il referente corretto. In caso di dubbi, contatta la sede estera.

Receiving Administrative Contact Person: dati non obbligatori. Puoi lasciare questa sezione in bianco.

Clicca quindi su "Next" per accedere alla quarta schermata.

Inserisci quindi le date di inizio e fine mobilità, poi completa il campo "**Study Programme at Receiving Institution and recognition at the Sending Institution**, cliccando su "Add Component".

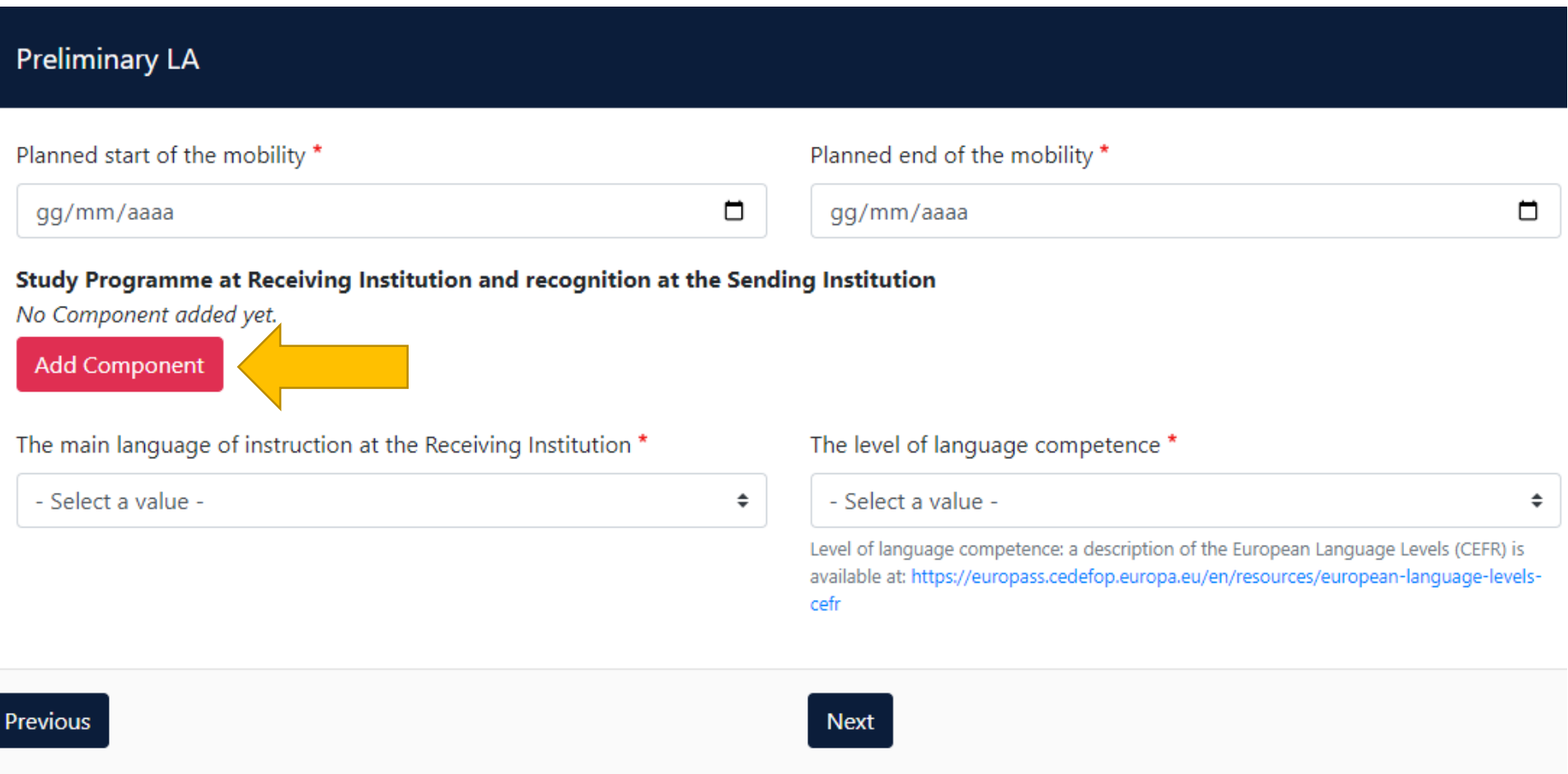

Se i dati da inserire non ti sono già stati comunicati, puoi contattare l'Ufficio Relazioni Internazionali.

Inserisci quindi "The main language of instruction at the Receiving Institution" e "The level of language competence". Quindi clicca su "Next".

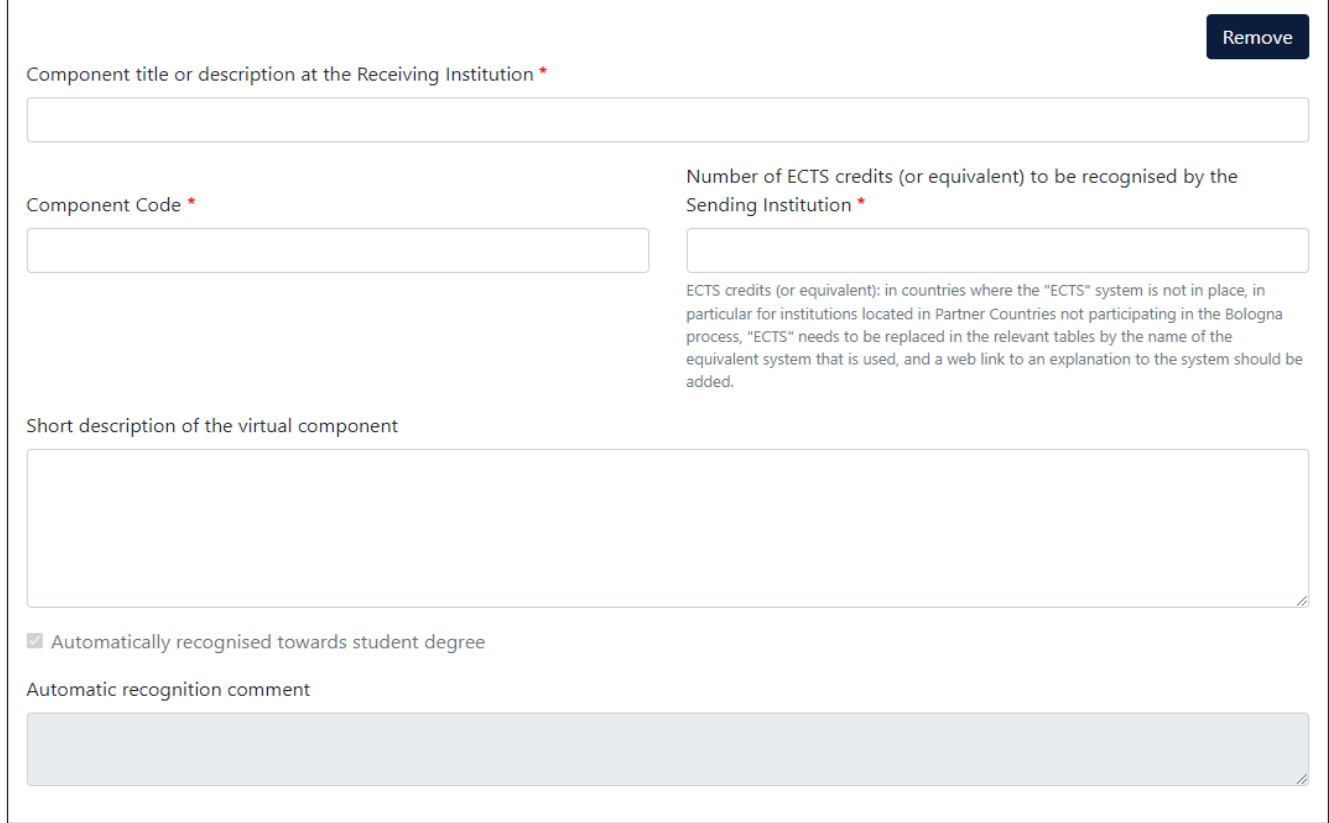

Study Programme at Receiving Institution and recognition at the Sending Institution

#### *Sottoscrivi il Learning Agreement*

ABOUT FAO ELDER OLA FOR TRAINEES MY LEARNING AGREEMENTS MY ACCOUNT LOG OUT

#### **Commitment Preliminary**

By digitally signing this document, the student, the Sending Institution and the Receiving Institution confirm that they approve the Learning Agreement and that they will comply with all the arrangements agreed by all parties. Sending and Receiving Institutions undertake to apply all the principles of the Erasmus Charter for Higher Education relating to mobility for studies (or the principles agreed in the Inter-Institutional Agreement for institutions located in Partner Countries). The Beneficiary Institution and the student should also commit to what is set out in the Erasmus+ grant agreement. The Receiving Institution confirms that the educational components listed are in line with its course catalogue and should be available to the student. The Sending Institution commits to recognise all the credits or equivalent units gained at the Receiving Institution for the successfully completed educational components and to count them towards the student's degree. The student and the Receiving Institution will communicate to the Sending Institution any problems or changes regarding the study programme, responsible persons and/or study period.

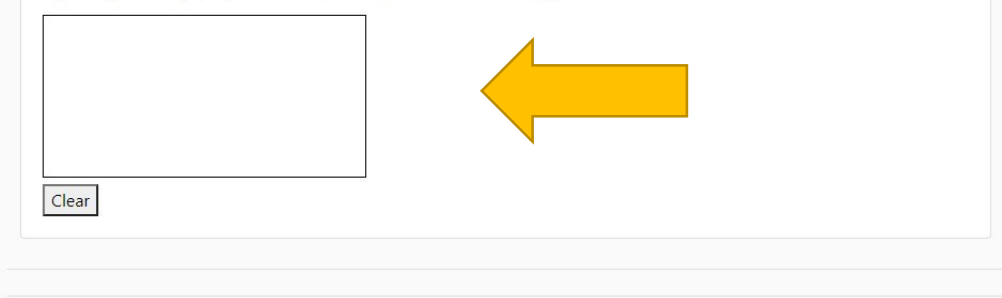

By clicking on "Sign and send" you also give express consent for your personal data contained herein to be transmitted to the HEI or Organisation of destination.

Previous Sign and send the Online Learning Agreement to the Responsible person at the Sending Institution for review

Firma il documento utilizzando il mouse o un'altra periferica di input all'interno del rettangolo.

Dopo l'apposizione della firma grafica, clicca su "Sign and send the Online Learning Agreement to the Responsible person at the Sending Institution for review.

Seguirà una schermata di con ferma e da questo momento potrai visionare o scaricare il tuo OLA ma non potrai modificarlo.

Il tuo OLA sarà quindi automaticamente trasmesso al referente Erasmus del tuo Dipartimen to che potrà approvarlo o richiederti via e -mail di apportare delle Modifiche.

Una volta che il *Learning Agreement* è stato firmato dalla Sending Responsible Person (Referente Erasmus Univaq), sarà automaticamente inviato alla Responsible Person Erasmus dell'Università di destinazione.

Riceverai una comunicazione tramite e-mail quando l'OLA sarà stato approvato da entrambi i referenti.

A questo punto potrai scaricare dal sito web una copia PDF del Learning Agreement completo di tutte le firme necessarie.

*ATTENZIONE:* È fondamentale **controllare costantemente** l'andamento del tuo OLA, perché potresti ricevere delle richieste di modifica del suo contenuto da parte dei delegati Erasmus. Entrambe le Responsible Person possono infatti respingere il Learning Agreement ed inviare dei commenti su cosa sia necessario correggere.

In questo caso riceverai una e-mail automatica, e dovrai obbligatoriamente correggere il Learning Agreement secondo le indicazioni ricevute dal Referente/Coordinatore.

Per modificare il tuo OLA già compilato devi cliccare su "My Learning Agreements", effettuare le correzioni e firmare nuovamente il documento che sarà automaticamente trasmesso al referente Erasmus del tuo Dipartimento per la firma.

### **Contatti**

Per problemi tecnici, contatta il supporto alla piattaforma online attraverso il seguente link: [https://esci](https://esci-sd.atlassian.net/servicedesk/customer/portals)[sd.atlassian.net/servicedesk/customer/portals](https://esci-sd.atlassian.net/servicedesk/customer/portals)

Per problemi/informazioni riguardanti le attività a cui intendi parteciperai durante la tua mobilità, contatta il Referente Erasmus del Dipartimento di afferenza presso Univaq.

Per conoscere il nominativo e i dati di contatto della Receiving Responsible Person (il coordinatore Erasmus che presso la sede di destinazione ha il compito di approvare il Learning Agreement) contatta l'Ufficio Relazioni Internazionali di Univaq.